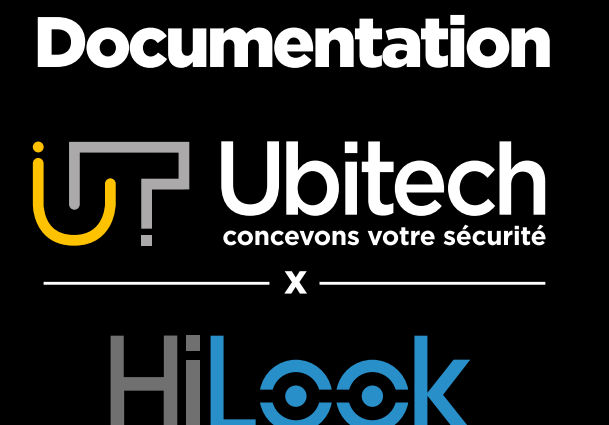

# Comment configurer une caméra HiLook

Version 2

2022/05

Le contenu de ce document est destiné aux personnes ayant acheté une caméra HiLook. Si vous avez acheté un NVR ou des caméras d'autres marques, ce document n'est pas adapté.

#### www.ubitech.fr

© Copyright Ubitech - Tous droits réservés. Ce document ne peut être reproduit, traduit ou diffusé sans l'autorisation d'Ubitech.

## <span id="page-1-0"></span>**Table des matières**

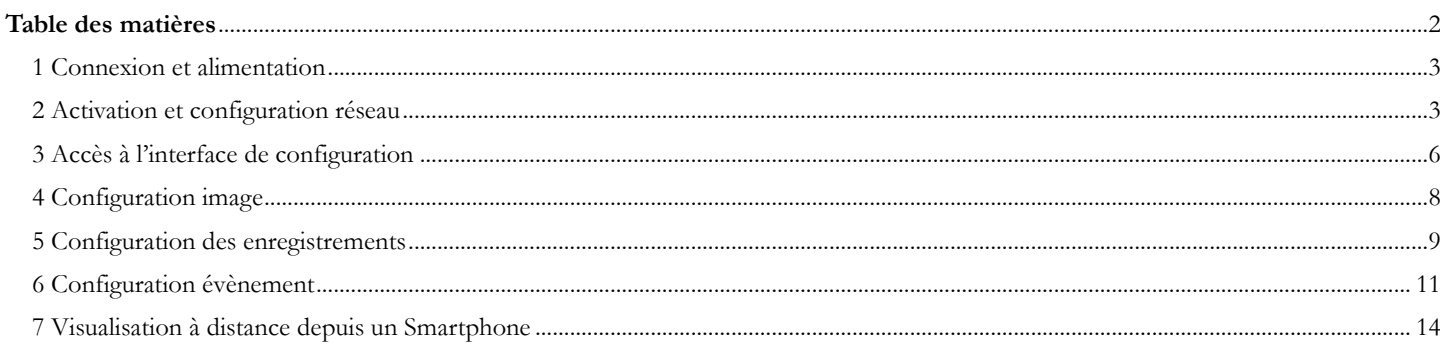

Le contenu de ce document est destiné aux personnes ayant acheté une caméra HiLook. Si vous avez acheté un NVR ou des caméras d'autres marques, ce document n'est pas adapté.

#### <span id="page-2-0"></span>1 Connexion et alimentation

- La caméra doit être alimentée par POE (câble RJ45) ou par une alimentation secteur.
- La caméra doit être connectée à un réseau accessible par l'ordinateur pour permettre sa configuration. Le câble RJ45 doit donc être connecté à une box, un routeur, un switch …

#### <span id="page-2-1"></span>2 Activation et configuration réseau

Toutes les étapes de cette partie sont résumées dans cette vidéo : [https://youtu.be/D-Oxh9\\_yF58](https://youtu.be/D-Oxh9_yF58) (hormis la partie plug-in)

Téléchargez et installez le logiciel SADP : <https://www.ubitech.fr/telechargements/hikvision/windows/SADPTool.exe>

Si vous êtes sur MAC il vous faudra télécharger l'application SADP pour MAC : [https://www.ubitech.fr/telechargements/hikvision/MAC\\_OS/SADPTool.pkg.zip](https://www.ubitech.fr/telechargements/hikvision/MAC_OS/SADPTool.pkg.zip)

Le logiciel SADP identifie automatiquement votre caméra sur le réseau. Cochez la case correspondant à la caméra  $\binom{1}{1}$ puis créez un mot de passe (8 caractères avec au moins un chiffre, une lettre et une majuscule) et finalisez en cliquant sur « Activate ». 2Il vous faut vous souvenir de ce mot de passe qui est le plus important de tous.

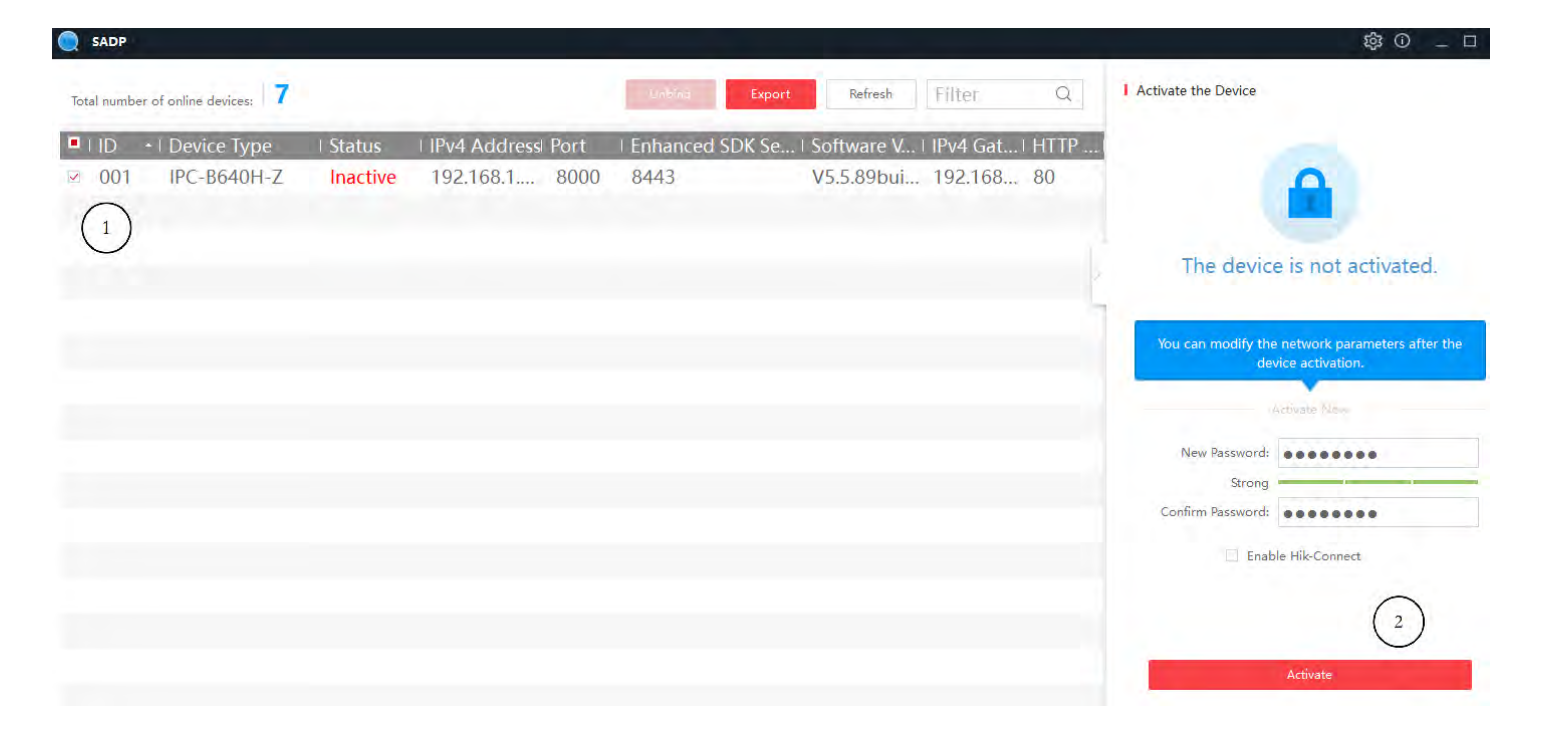

Le logiciel vous proposera alors de renseigner des réponses aux questions de votre choix dans le cas où vous perdez votre mot de passe.

Il est également possible de renseigner un email en changeant le « Mode ». Ceci n'est pas obligatoire pour passer cette étape, appuyez sur « Cancel ».

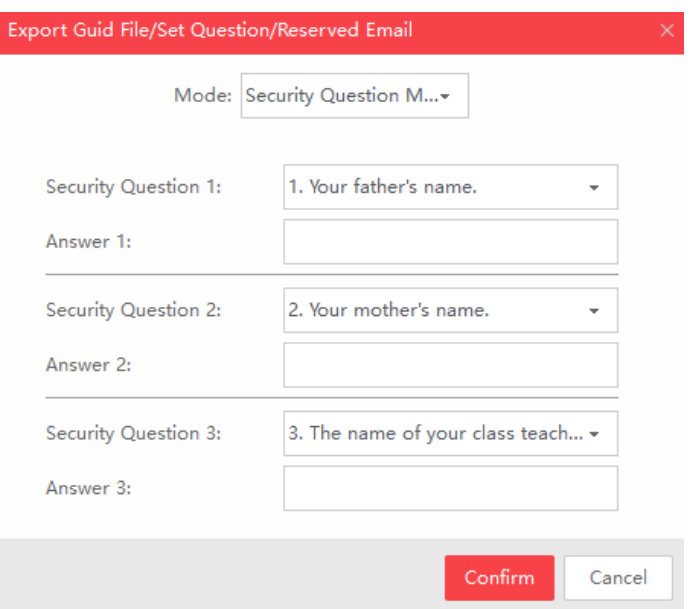

**Votre Caméra est alors activée.** 

Vous pouvez :

1. Configurer le mode IP automatique (HCDP). C'est ce que nous conseillons aux utilisateurs qui ne sont pas familiers avec les réseaux informatiques & la vidéo surveillance.

Pour utiliser la configuration automatique, cochez « Enable DHCP » dans la fenêtre en haut à droite du logiciel, renseignez votre mot de passe en bas à droite et appuyez sur « Modify ».

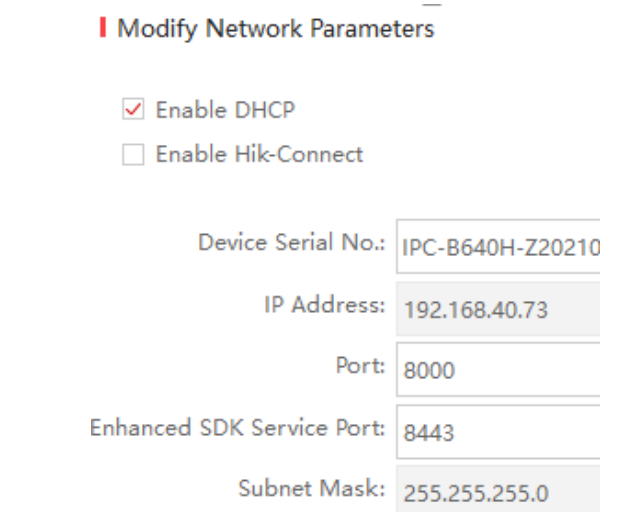

2. Configurer le mode IP manuel.

Pour utiliser le mode IP manuel, il faut que la case « Enable DHCP » soit décochée. Renseignez l'adresse IP, la passerelle et passez le port http à celui souhaité, exemple 8089.

**I** Modify Network Parameters

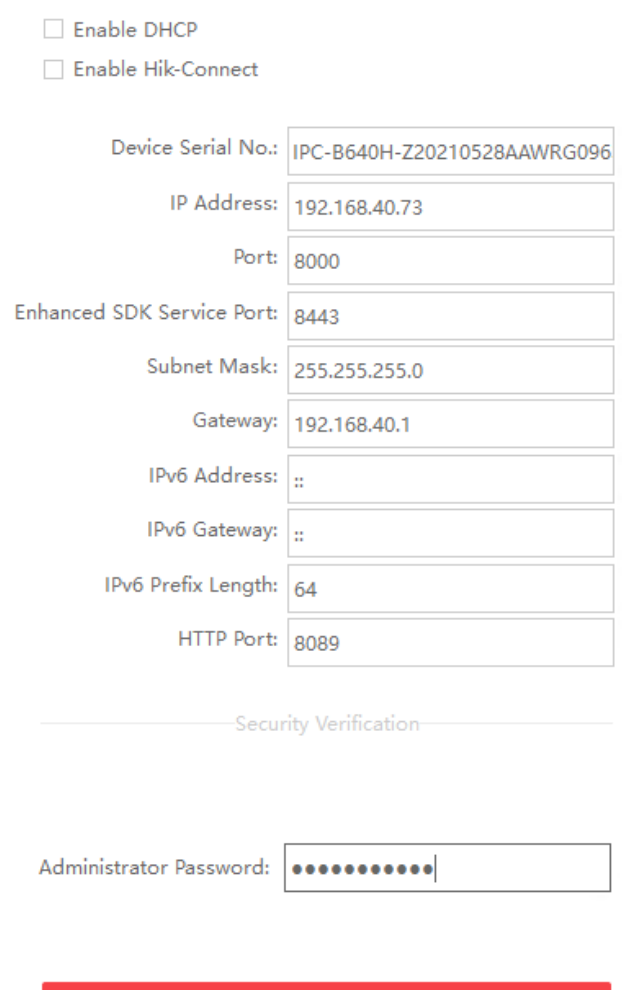

Modify

#### © Copyright UBITECH Tous droits réservés. Ce document ne peut être reproduit, transmis sous quelque forme que ce soit ou stocké, sans la permission expresse de ses auteurs.

## <span id="page-5-0"></span>3 Accès à l'interface de configuration

Repérez l'adresse IP de votre caméra depuis SADP dans la colonne ou le champ IP Adresse.

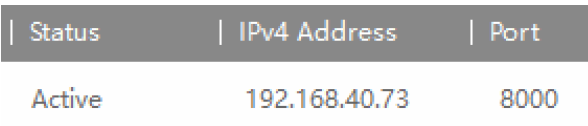

Renseignez cette adresse dans un navigateur internet (IE, Chrome, Edge de préférence). Si vous avez modifié votre port http, vous devez renseigner l'adresse IP suivi du port choisi Exemple 192.168.40.73:8089

Si vous avez un message d'erreur « **Can't locate document: /notSupported.asp** », veuillez suivre ce tutoriel :

[https://www.ubitech.fr/img/cms/PDF/IE%20Tab%20pour%20Chrome%20et%20Edge%20par](https://www.ubitech.fr/img/cms/PDF/IE%20Tab%20pour%20Chrome%20et%20Edge%20par%20Ubitech%20V1.pdf) [%20Ubitech%20V1.pdf](https://www.ubitech.fr/img/cms/PDF/IE%20Tab%20pour%20Chrome%20et%20Edge%20par%20Ubitech%20V1.pdf)

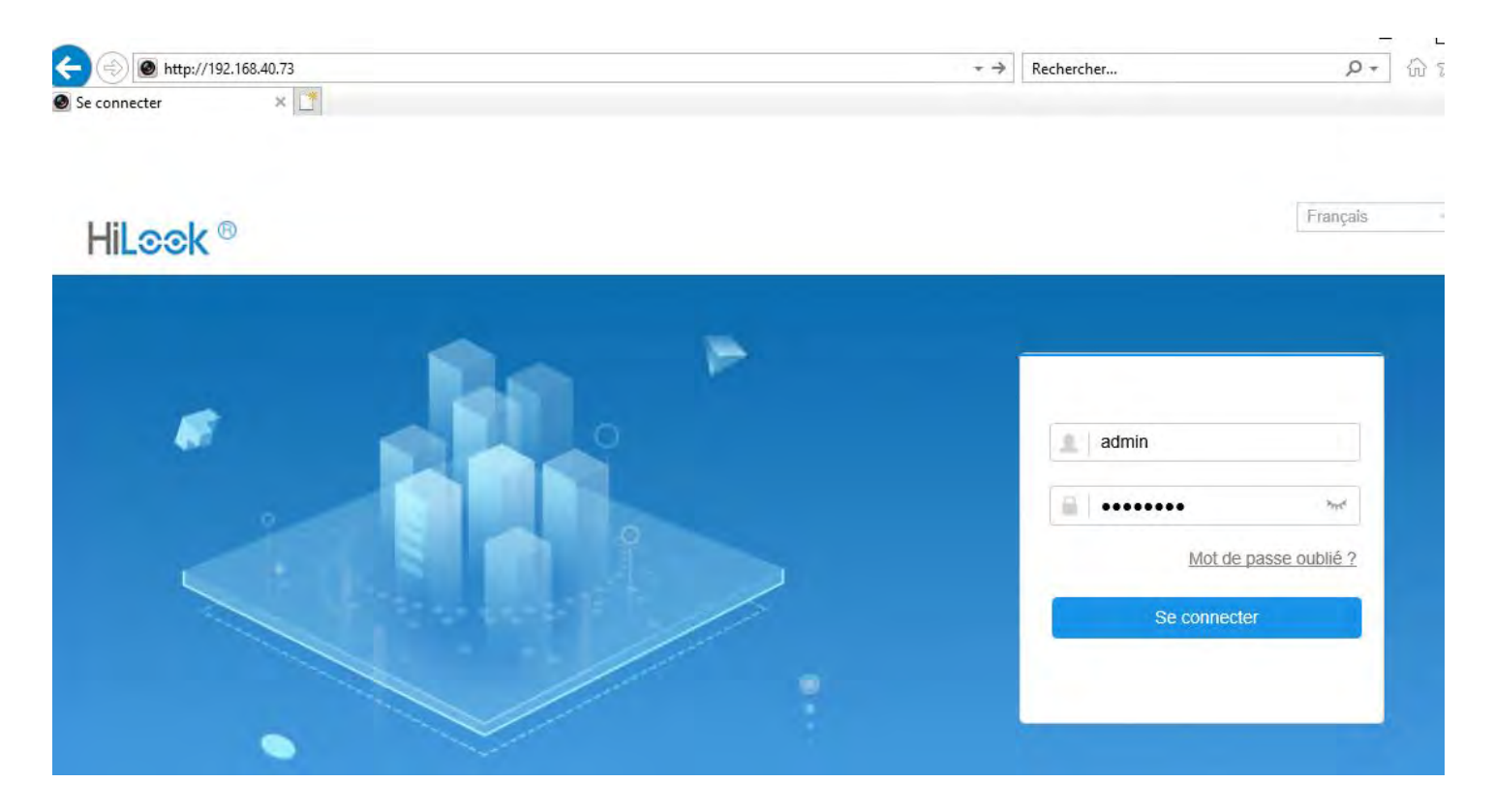

Les identifiants de connexion sont toujours « admin » pour le nom d'utilisateur et le mot de passe est celui créé dans SADP.

Notez que vous pouvez choisir la langue de la caméra en haut à droite du menu de connexion.

Une fois connecté, si vous voyez l'image ci-dessous à la place de l'image de votre caméra, veuillez cliquer au centre de l'écran pour télécharger le plug-in puis l'exécuter.

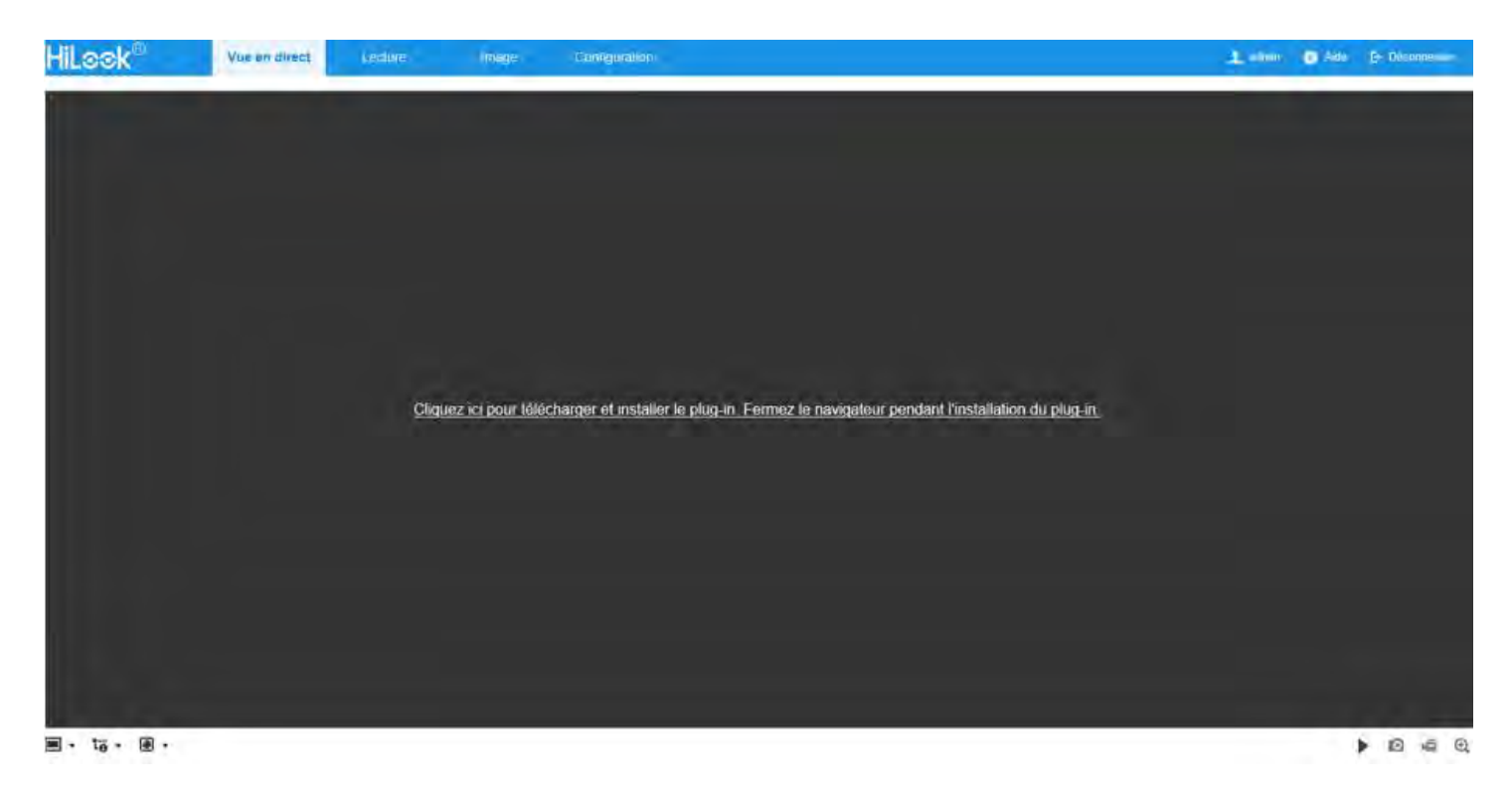

Si le plug-in est bien installé, vous devrez voir l'image de votre caméra.

C'est sur cet onglet Vue en direct que vous contrôlez les caméras PTZ et varifocale grâce au menu VPIZ à droite de l'image

#### <span id="page-7-0"></span>4 Configuration image

Rendez-vous dans Configuration -> Vidéo et Audio -> Vidéo

Si votre caméra possède un micro, changez le paramètre « flux vidéo » pour « flux vidéo & Audio ». Activez le Codec H.265. $(2)$  Nous vous conseillons d'activer le codec H.265+ uniquement en cas de difficulté de consultation à distance. Veuillez ne pas toucher au Débit binaire maxi. 1

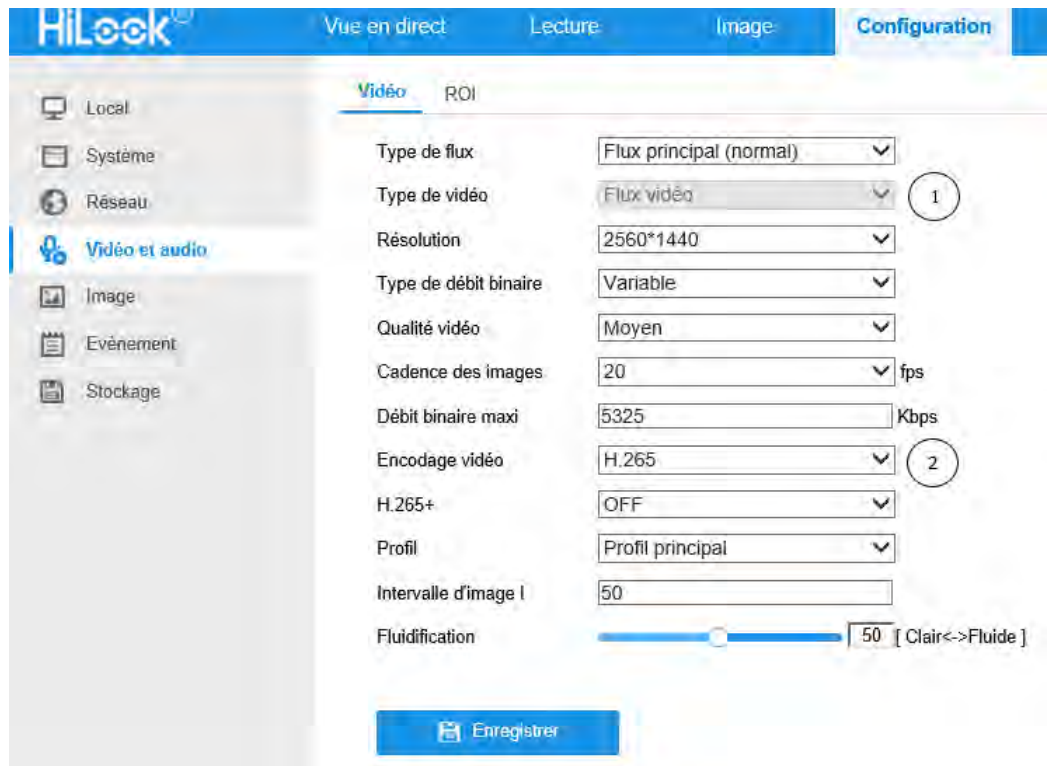

Le reste des paramètres sont à votre convenance.

Si vous voulez donner un nom à la caméra et/ou changer le format de la date, allez dans Configuration -> Image -> Réglage OSD

#### <span id="page-8-0"></span>5 Configuration des enregistrements

La configuration des enregistrements d'effectue dans l'onglet Configuration -> Stockage puis les deux onglets « Gestion de stockage » & « Réglages programmation »

Commencez dans un premier temps par formater votre carte SD en cliquant sur sa case et en appuyant sur le bouton formater en haut à droite du menu Gestion de stockage -> Gestion des disques durs.

Une fois correctement formatée la carte SD doit avoir l'état « Normal ».

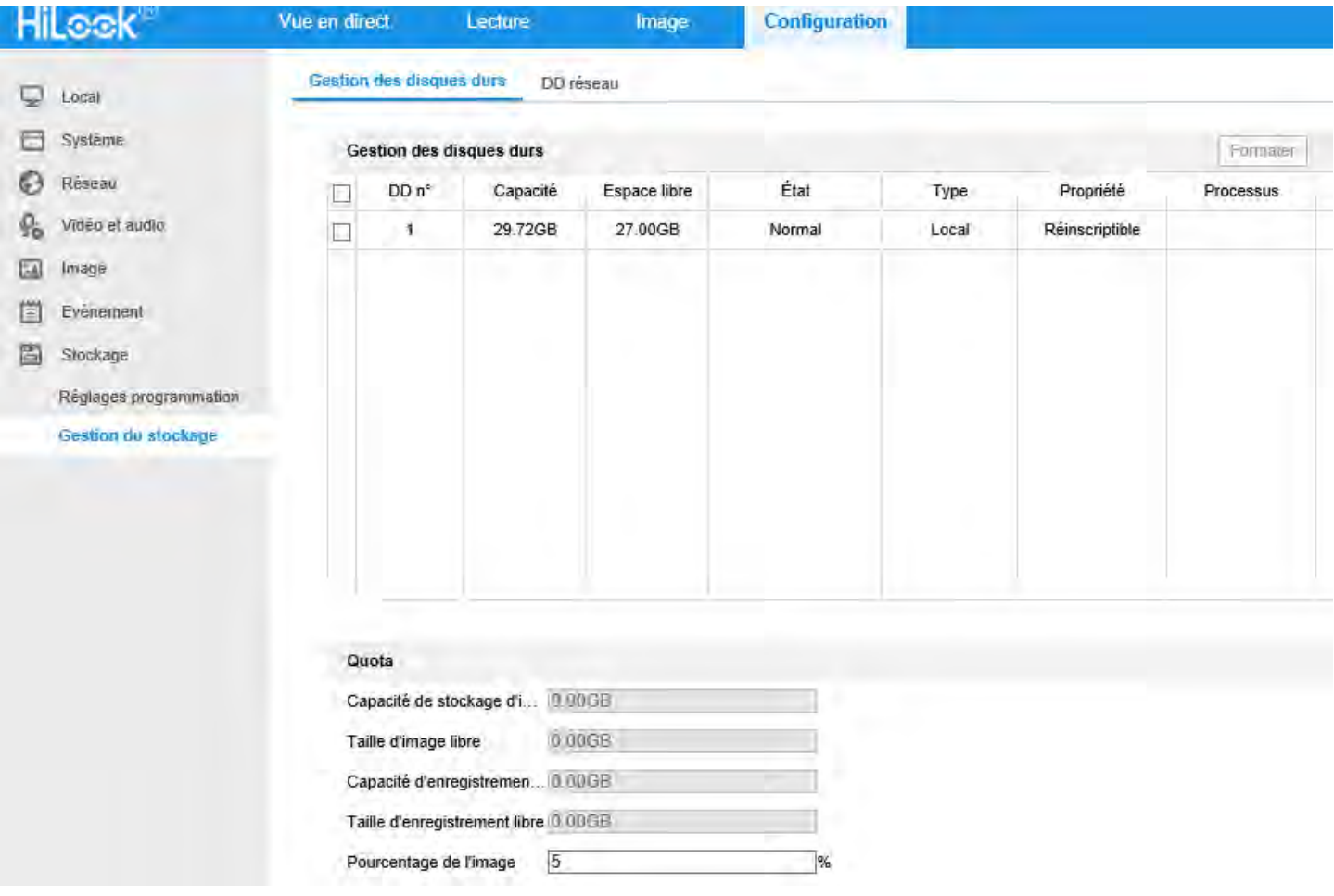

Programmez ensuite les enregistrements dans le menu Gestion de stockage -> Réglage programmation.

Classiquement, vous avez deux modes d'enregistrement utiles :

Continu : enregistre la vue sur les horaires programmés Évènement : enregistre une séquence lorsqu'un évènement se déclenche

Pour paramétrer, cliquez sur une barre ou tracez-en une avec le clique gauche s'il y en pas. Vous verrez alors une fenêtre vous permettant de choisir le mode ainsi que la plage horaire.

Vous pouvez copier votre configuration d'un jour sur les autres avec le logo vert qui apparait à droite lorsque votre souris est sur la plage d'un jour.

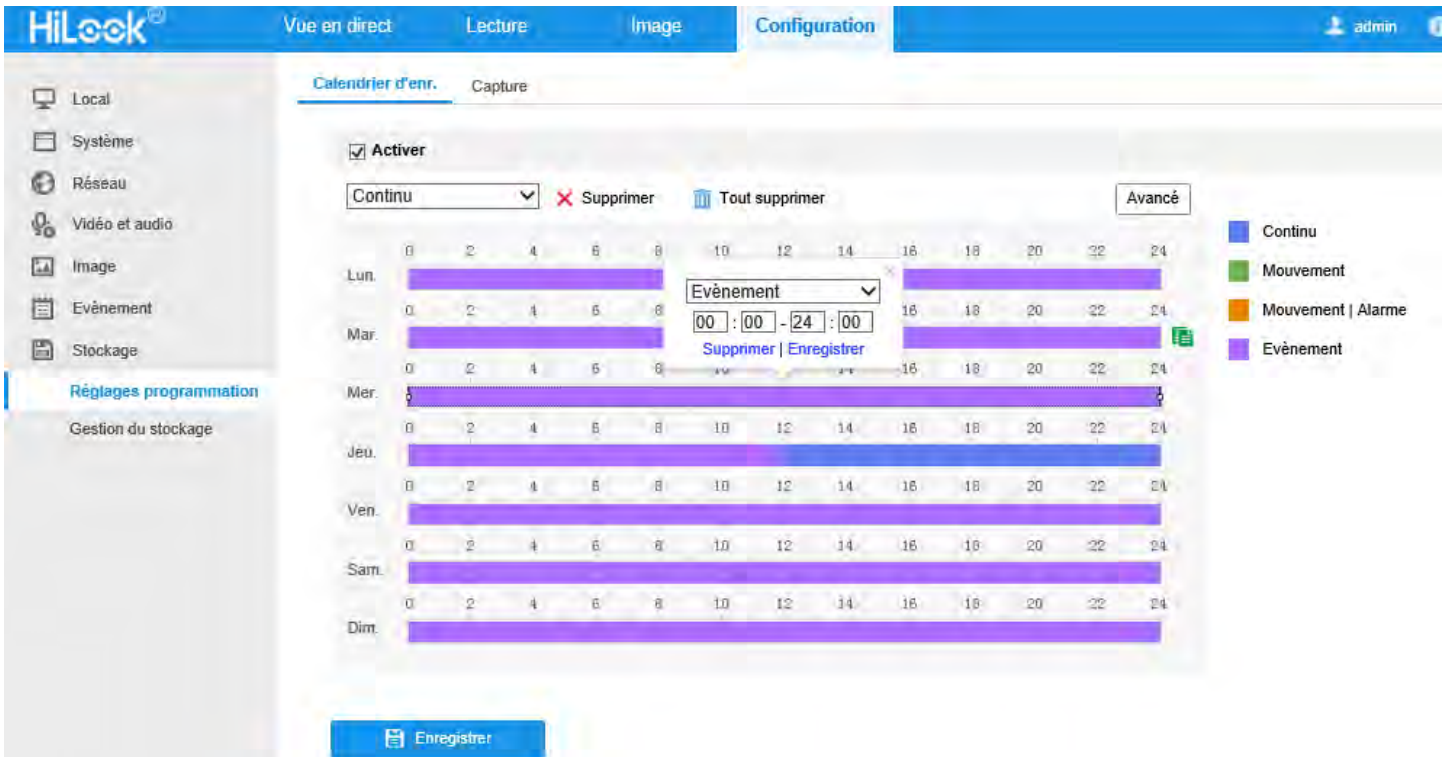

N'utilisez pas le mode « Mouvement » si vous voulez enregistrer en fonction des détections.

L'enregistrement sur détection nécessite la configuration d'un évènement. Si aucun évènement n'est configuré, il n'y aura pas d'enregistrement.

Vous pouvez définir la durée des séquences enregistrées lors de détections depuis le menu « Avancé » situé en haut à droite du calendrier.

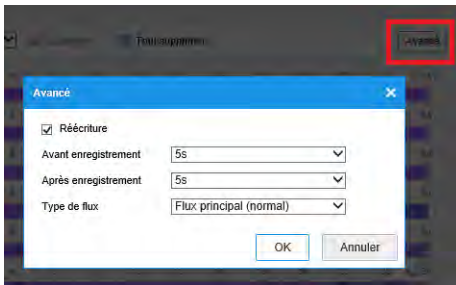

© Copyright UBITECH

Tous droits réservés. Ce document ne peut être reproduit, transmis sous quelque forme que ce soit ou stocké, sans la permission expresse de ses auteurs.

## <span id="page-10-0"></span>6 Configuration évènement

L'évènement de détection de mouvement se trouve dans Configuration -> Évènement -> Évènements -> Détect. Mvt

La détection de mouvement est un évènement fonctionnel mais imparfait. Cet évènement est plus pertinent sur des caméras placées à l'intérieur.

Pour que l'évènement fonctionne, la case « Activer la détection de mouvement » doit être cochée. La case « Activer l'analyse dynamique de mouvement » applique un détourage rectangulaire du mouvement dans l'image. Cela indique ce qui a déclenché l'évènement.

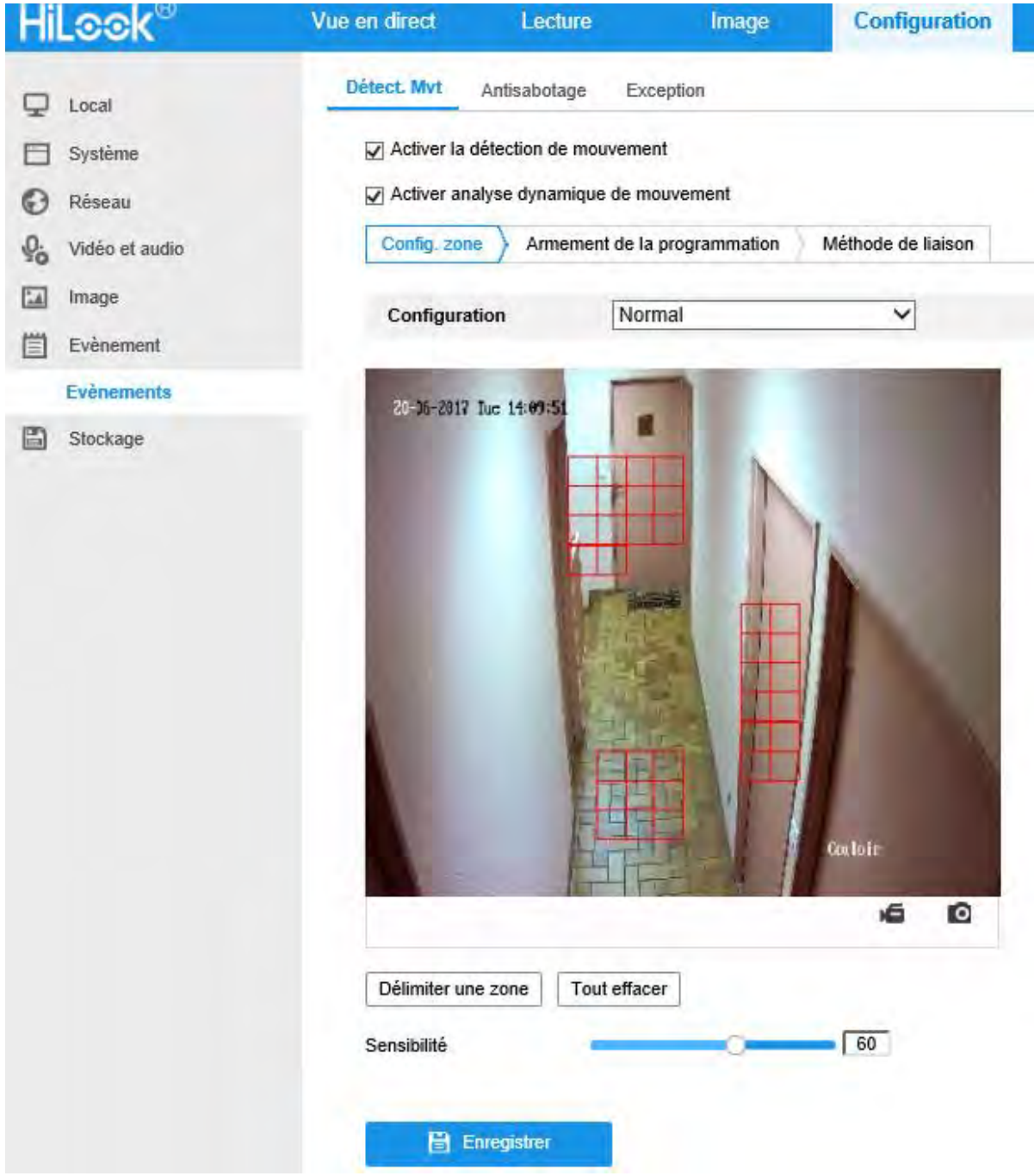

© Copyright UBITECH

Tous droits réservés. Ce document ne peut être reproduit, transmis sous quelque forme que ce soit ou stocké, sans la permission expresse de ses auteurs.

Lorsque vous tracez votre/vos zones, ne ciblez que les points de passage obligatoires, plus la zone est fine, moins vous aurez de fausses alertes.

Si vous constatez qu'il y a trop de fausses alertes, baissez la sensibilité. À l'inverse, s'il n'y a pas assez d'alerte, augmentez la sensibilité.

L'onglet de l'évènement « réglage programmation » permet de gérer les horaires de fonctionnement de l'évènement. Là où il n'y a pas de bleu, il n'y a pas d'évènement.

Exemple avec la capture ci-dessous où l'évènement n'est activé que de 22H à 6H du matin :

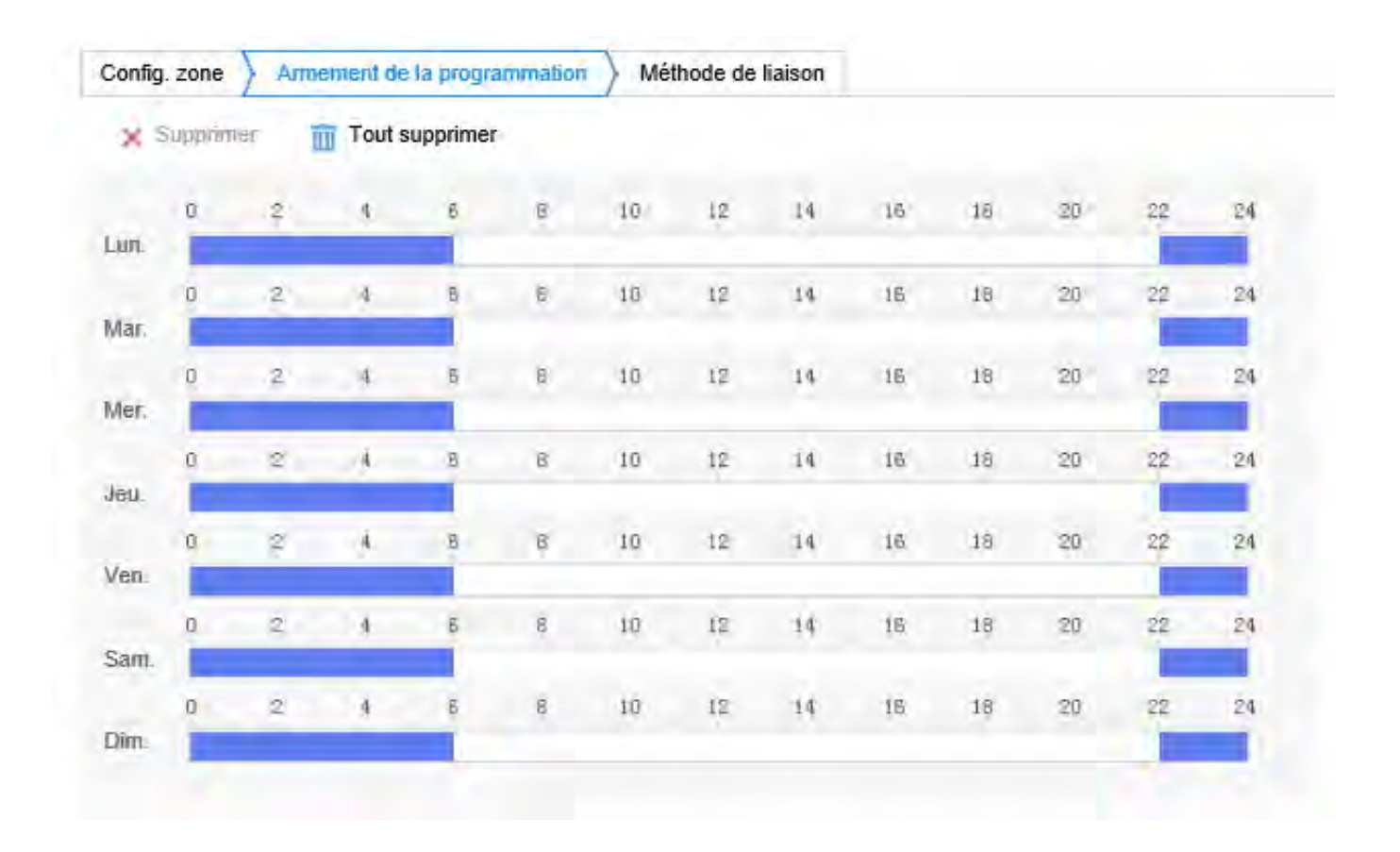

L'onglet « Méthode de liaison » permet de programmer les actions effectuées par la caméra en cas d'évènement.

La case « Envoyer un e-mail » permet d'envoyer un email informant de la détection si elle est cochée. (Sous réserve de réaliser la configuration d'envoi d'email ; lien du tutoriel : [https://www.ubitech.fr/index.php?controller=attachment&id\\_attachment=974](https://www.ubitech.fr/index.php?controller=attachment&id_attachment=974) )

La case « Avertir le centre de surveillance » correspond à alerter votre application smartphone (HiLookVision ou Hik-Connect) d'une détection.

Les cases « Télécharger vers FTP/carte mémoire » et « A1 » doivent être cochées pour enregistrer une séquence lors du déclenchement de l'évènement.

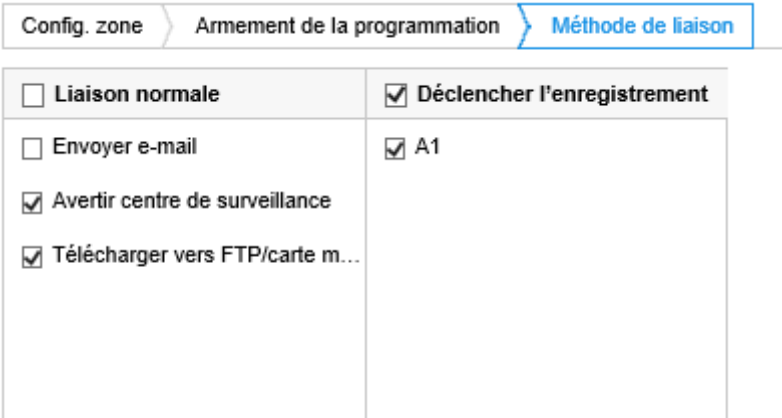

## <span id="page-13-0"></span>7 Visualisation a distance depuis un Smartphone

Tout ce que vous devez savoir sur la configuration de la vision à distance sur l'application HiLook se trouve sur ce tutoriel de notre site : [https://www.ubitech.fr/blog/59comment-configurer-l](https://www.ubitech.fr/blog/59comment-configurer-l-application-hilook-pour-smartphone-)[application-hilook-pour-smartphone-](https://www.ubitech.fr/blog/59comment-configurer-l-application-hilook-pour-smartphone-)

La visualisation à distance est aussi possible sur l'application Hik-Connect. Si vous possédez du matériel HiLook et Hikvision, nous vous conseillons de tout rassembler sur l'application Hik-Connect.